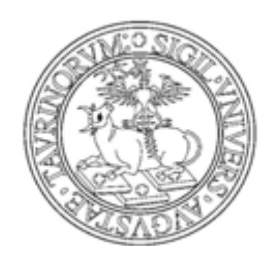

**UNIVERSITÀ DEGLI STUDI DI TORINO** 

# **MANUALE PER LO STUDENTE: PRENOTAZIONE APPELLI CON VERBALIZZAZIONE ONLINE**

## **A - PRENOTAZIONE APPELLI**

**1)** Collegarsi al Portale d'Ateneo [http://www.unito.it](http://www.unito.it/) ed effettuare il LOGIN con le proprie credenziali per entrare nella "MyUniTo Studente".

N.B.: verificare che il PC in uso soddisfi tutti i requisiti tecnici necessari per accedere al servizio (ulteriori informazioni:

<http://www.unito.it/unitoWAR/page/istituzionale/istruzioni/P4620061881269611578839>).

**2)** Scegliere fra due alternative possibili : prenotazione appelli da libretto o da bacheca

#### **2.1 - prenotazione da libretto**

Selezionare il menu *Carriera>Libretto*

 Scegliere la carriera (matricola) su cui si vuole operare e riselezionare il menu *Carriera>Libretto* per visualizzare il proprio libretto (N.B.: step necessario solo nel caso si abbia più di una carriera presso l'Università degli Studi di Torino)

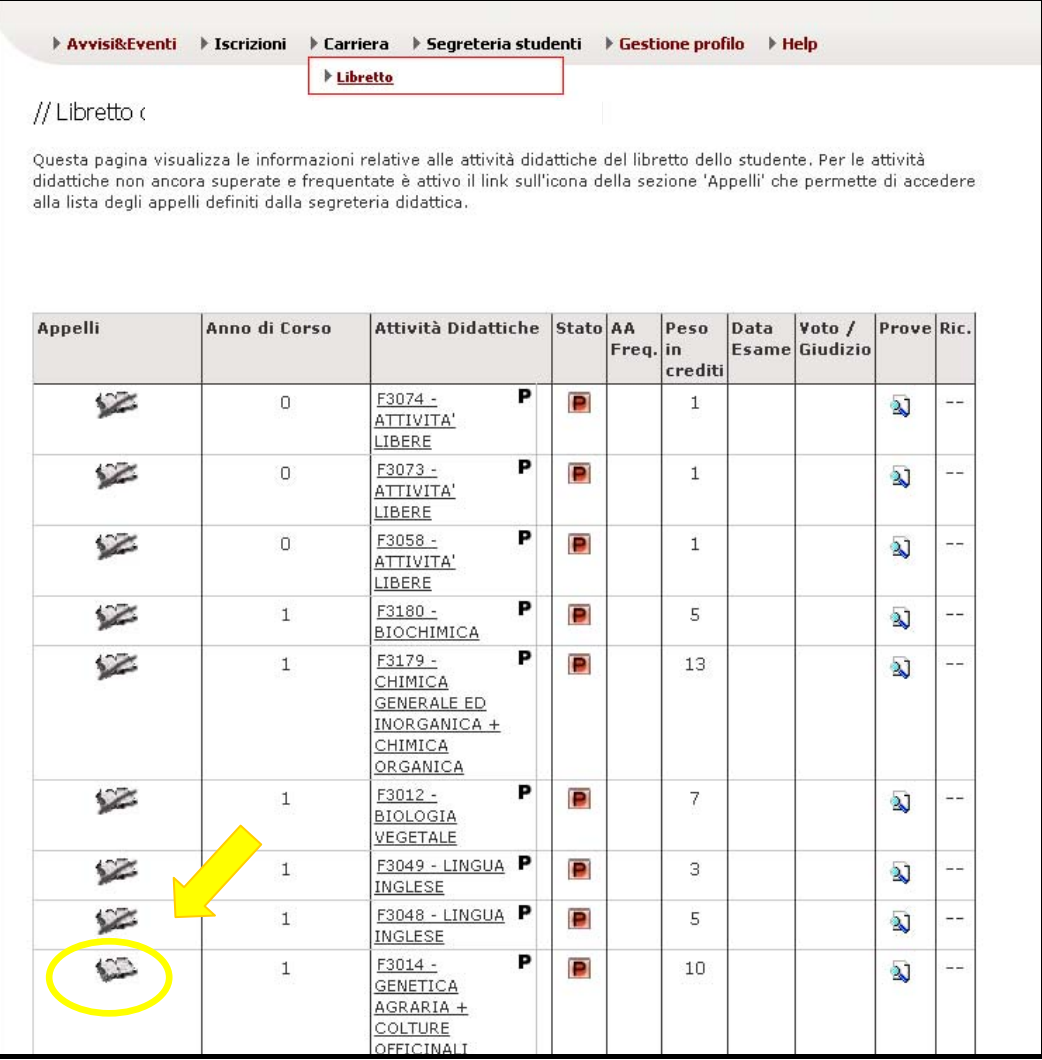

Selezionare un insegnamento cliccando sull'icona per visualizzarne gli appelli (se l'icona è sbarrata non esistono appelli visualizzabili)

#### **2.2 - prenotazione da bacheca**

#### Selezionare il menu *Esami > Appelli disponibili*

 Scegliere la carriera (matricola) su cui si vuole operare e riselezionare il menu *Esami>Appelli disponibili* (N.B.: step necessario solo nel caso si abbia più di una carriera presso l'Università degli Studi di Torino)

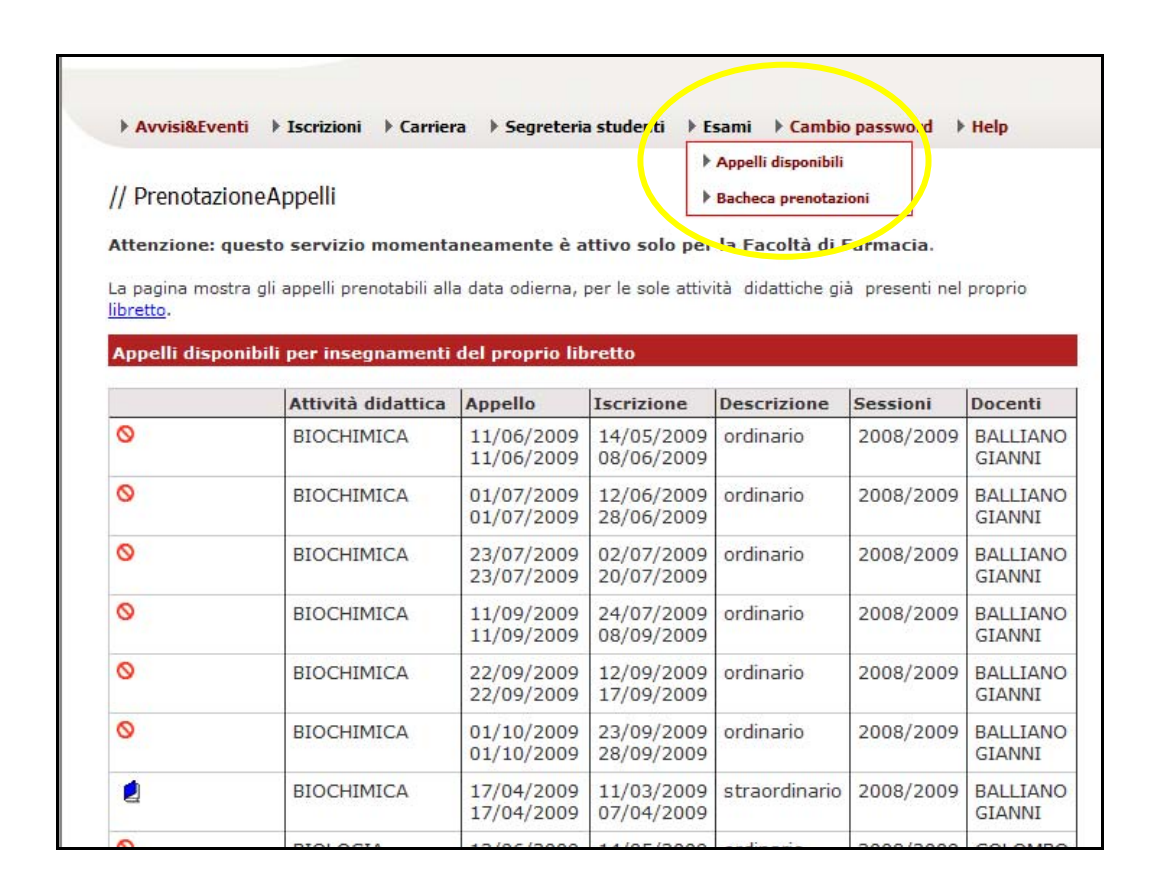

3) Dall'elenco degli appelli disponibili selezionare un appello aperto (icona  $\Box$ ) a cui prenotarsi (la colonna "Iscrizione" indica il periodo entro cui è possibile effettuare la prenotazione on line).

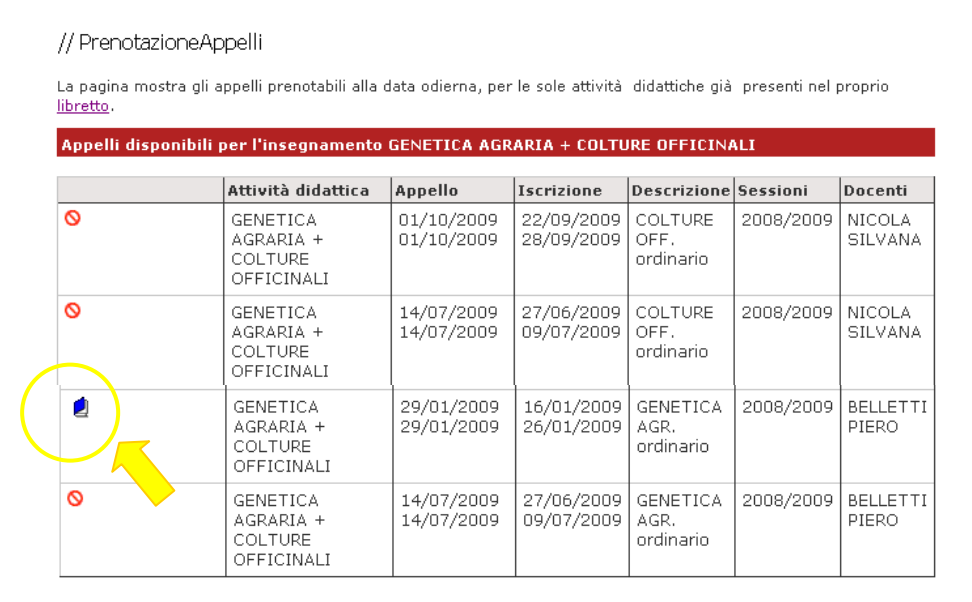

**4)** Effettuare la prenotazione all'appello seguendo gli step proposti, indicare "Sì" per ottenere la stampa del promemoria e cliccare sul tasto *"Conferma Prenotazione* >>" per dare la conferma finale.

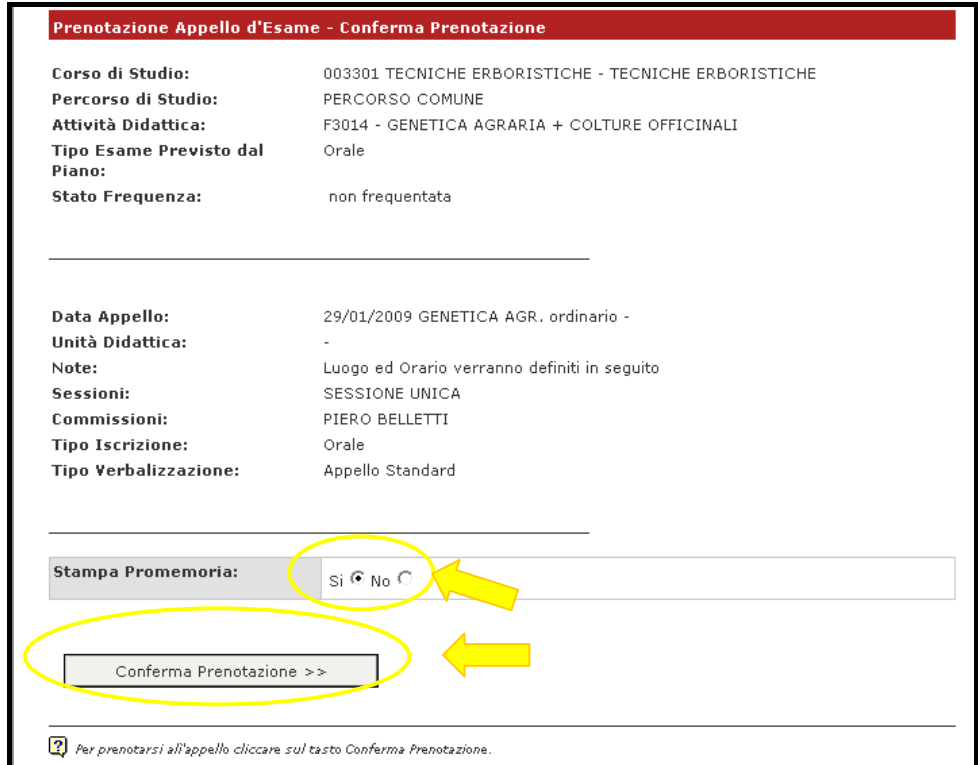

**5)** Stampare il promemoria (file .pdf)

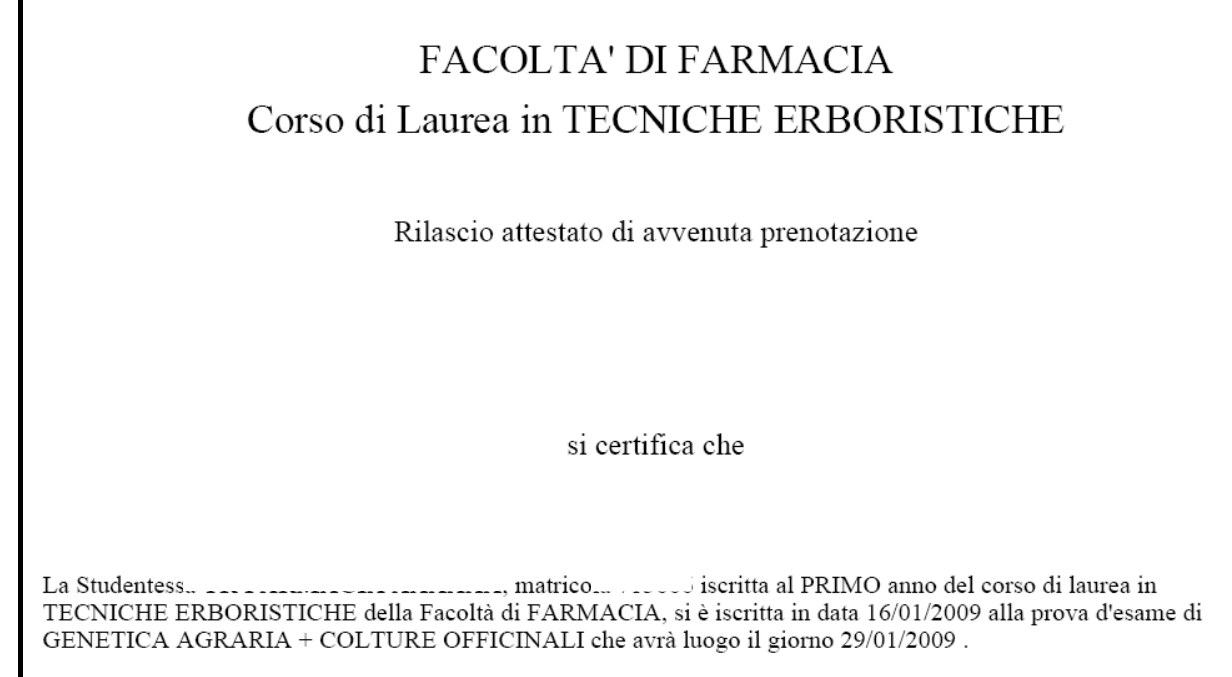

**6)** Rientrando in *Carriera>Libretto* l'insegnamento prenotato ora è contraddistinto dall'icona . Per vede $\mathbb{P}$  dettagli della prenotazione effettuata, cancellarsi dalla lista iscritti oppure stampare nuovamente il promemoria cliccare sulla suddetta icona ed effettuare l'operazione desiderata.

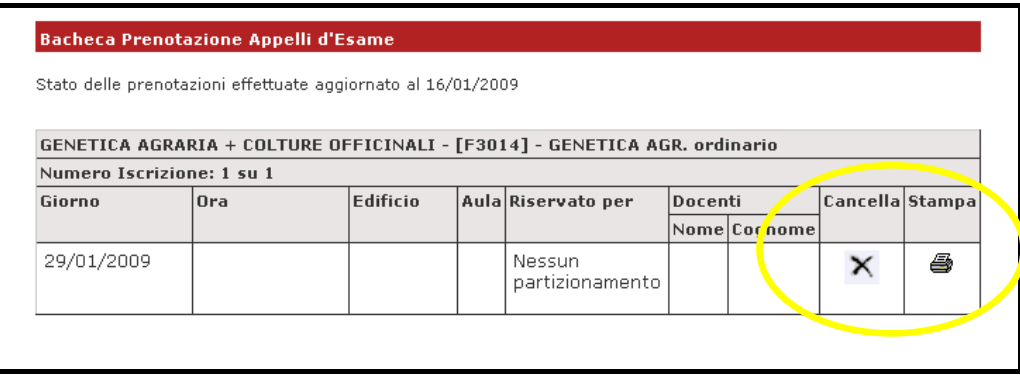

**7)** La prenotazione effettuata è anche visualizzabile e modificabile (cancellazione e stampa promemoria) nella pagina di riepilogo raggiungibile dal menu *Esami>Bacheca prenotazioni.*

### **B - VISUALIZZAZIONE ED ACCETTAZIONE ONLINE DEL VOTO**

Quando un docente procede con la pubblicazione degli esiti del suo esame (solitamente un esame di tipo scritto) lo studente riceve avviso nella sua casella di posta elettronica istituzionale (formato [XXXXXXX@studenti.unito.it\)](mailto:XXXXXXX@studenti.unito.it).

Entrando nella MyUniTo, menu "Esami" >> "Bacheca Esiti", è possibile visualizzare i risultati degli esami sostenuti.

Solo se l'appello prevede l'**accettazione degli esiti online** (solitamente un esame finale di tipo scritto), si può accedere alla pagina di *Gestione esiti* cliccando sull'icona <sup>同</sup> sotto il campo *Voto o giudizio* per compiere la propria scelta.

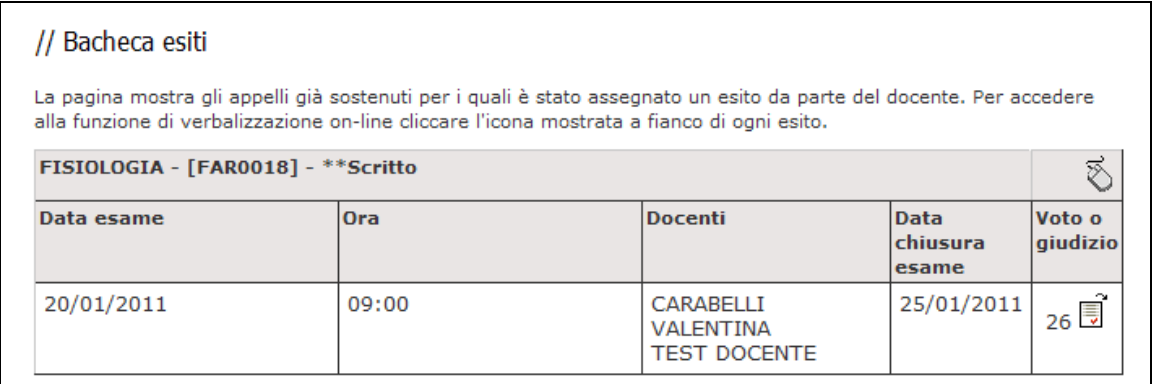

Dopo aver scelto l'opzione desiderata (*Accetto* o *Mi ritiro*), procedere con la conferma. Se si supera la *data di ultimo rifiuto* non sarà più possibile effettuare una scelta.

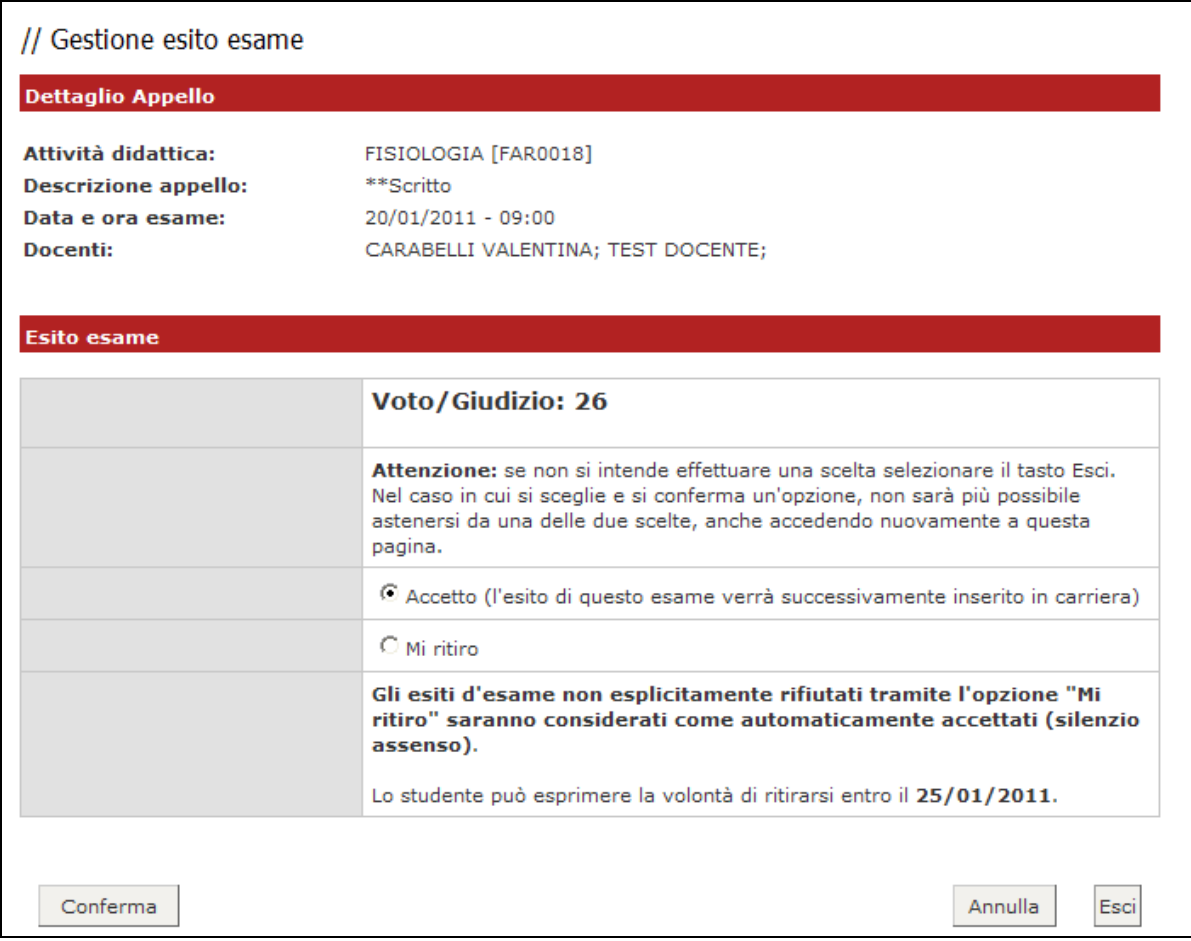

#### **ATTENZIONE: gli esiti d'esame non esplicitamente rifiutati tramite l'opzione "Mi ritiro" saranno considerati come automaticamente accettati (regola del silenzio assenso).**

Se si procede con l'accettazione del voto, comparirà una **V** verde accanto al voto in corrispondenza del campo *Voto o giudizio* (fino alla data di chiusura esame sarà comunque possibile cambiare la propria scelta).

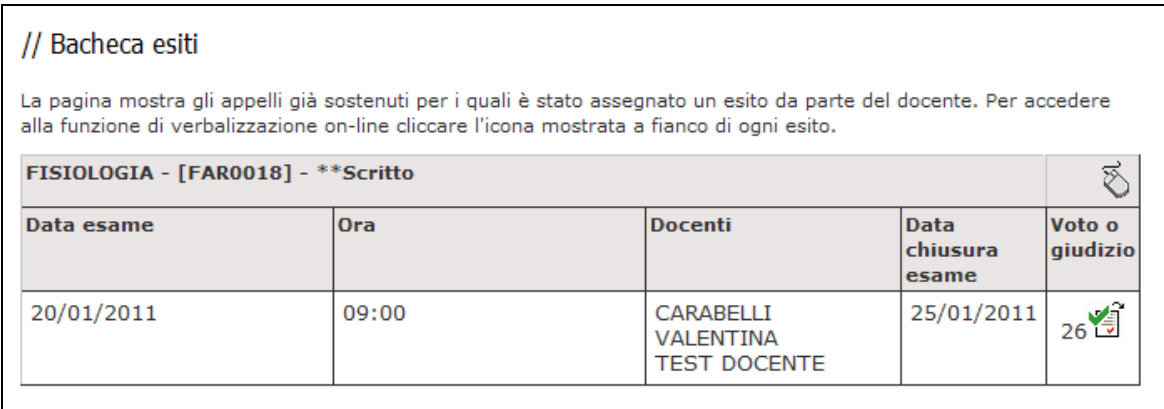

Se invece si procedere con il ritiro, comparirà una **X** rossa. Ad es.

Se l'appello non prevede accettazione o rifiuto online (come nel caso di una prova propedeutica ad una prova finale orale o una prova modulare) sarà possibile vedere il voto nella *Bacheca esiti* solo dopo che il docente avrà proceduto con l'inserimento e pubblicazione degli esiti.

Entrando nella pagina di *gestione esiti esame* si visualizzerà semplicemente il voto assegnato, senza possibilità di accettazione o rifiuto.

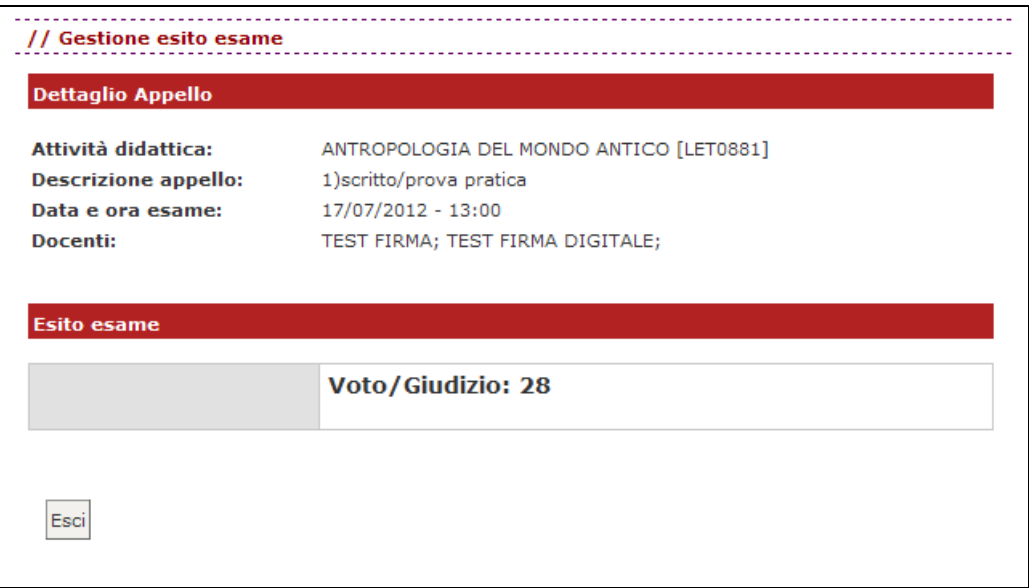